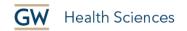

# How to Caption Videos in YouTube

Why Caption? Video captions are helpful to students with auditory issues, learning disabilities, as well as nonnative English speakers.

YouTube automatically creates captions, unless your video is:

- Too short
- Has bad sound quality
- Has a speaker with a strong accent
- Has multiple people speaking.

To make captioning easier, while recording remember to:

- Enunciate
- Slow down
- Keep bottom the portion of video clear (captions will take up space).

But auto-captioning is not completely accurate and does not include punctuation. So, auto-captions must be edited.

### Sign-in to YouTube

The first step is to sign-in to YouTube.com. YouTube is owned by Google, but GW has disabled the YouTube function for GW Google Email Accounts. So, you'll need to sign-in to a non-GW Google account in a browser where you have not signed-in to any GW accounts. Sign-in to the account where the YouTube video you want to caption was uploaded.

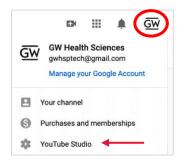

#### **Locate Your Video**

- First, click on your avatar in the top right corner of the screen.
- In the drop-down menu, click "YouTube Studio" (see figure).

Once in the YouTube Studio,

- Click on "Content" in the left-hand column.
- Click on the video for which you would like to edit captions.

School of Medicine & Health Sciences

|   | = 🕨 Studio                                          |           | Q Search across your channel |              |                     | ⑦ CREATE               | <u>G</u> W |
|---|-----------------------------------------------------|-----------|------------------------------|--------------|---------------------|------------------------|------------|
|   | ← Channel content Video su                          |           | Video subtitles              | ıbtitles     |                     |                        |            |
|   | Lunch & Learn: Look and Sound<br>Your Best on Video |           | Language                     | Modified on  | Title & description | Subtitles              |            |
|   | June 26, 20                                         |           | English (Automatic)          | Nov 10, 2020 |                     | Published<br>Automatic | AND EDIT   |
|   | Your video<br>Lunch & Learn: Look and Sound You     |           |                              |              |                     |                        |            |
|   |                                                     | Details   |                              |              |                     |                        |            |
|   | 11.                                                 | Analytics | ADD LANGUAGE                 |              |                     |                        |            |
|   |                                                     | Editor    |                              |              |                     |                        |            |
|   | Ę                                                   | Comments  |                              |              |                     |                        |            |
| C |                                                     | Subtitles |                              |              |                     |                        |            |

## **Editing Auto Captions**

- Click on "Subtitles" in the left-hand column.
- Find the automatically created English captions.
- Click on "Duplicate and Edit."
- The caption editor will open, with the transcript on the left and a timeline on the bottom, (see figure).
- Select "Pause while typing."
- Press play on the video and begin editing the transcript.
- The captions synchronized with the video in the timeline at the bottom will be updated in real time with your corrections.
- If you need to leave the window before you finish, click Save Draft.
- When you have finished, click Publish.

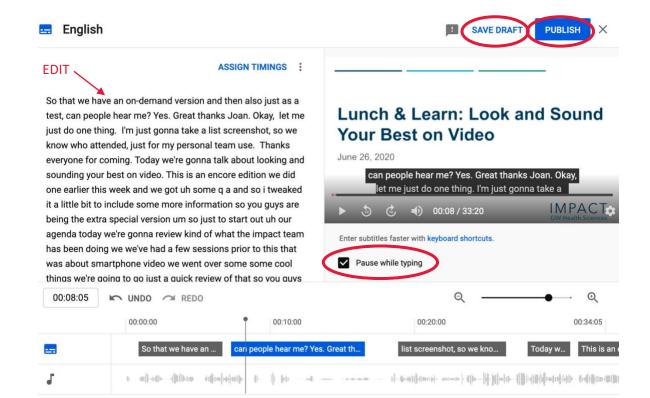

#### Need more assistance?

Alison McGuire, Instructional Technologist, <u>alisonmcguire@gwu.edu</u> Karen Foote, Multimedia Technology Specialist, <u>foote@gwu.edu</u> Linda Cotton, Senior Instructional Technologist, <u>cottonl@gwu.edu</u> Laurie Lyons, Assistant Dean, Academic Planning and Curriculum Management, <u>Ibl@gwu.edu</u>